## **Guida utenti Come scaricare il certificato di iscrizione**

Registro nazionale delle attività sportive dilettantistiche

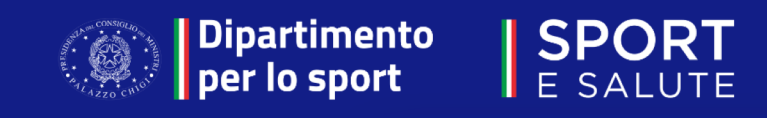

- Collegarsi al sito <u>https://registro.sportesalute.eu/</u>
- Inserire le proprie credenziali (username e password) di legale rappresentante
- Cliccare «Accedi»

Registro Nazionale delle Attività Sportive Dilettantistiche  $\circledcirc$ 

Piattaforma che gestisce il Registro nazionale delle attività sportive dilettantistiche del Dipartimento per lo Sport

Dipartimento<br>| per lo sport

**SPORT** 

E SALUTE

della Presidenza del Consiglio dei Ministri ai sensi del d.lgs. 39/2021

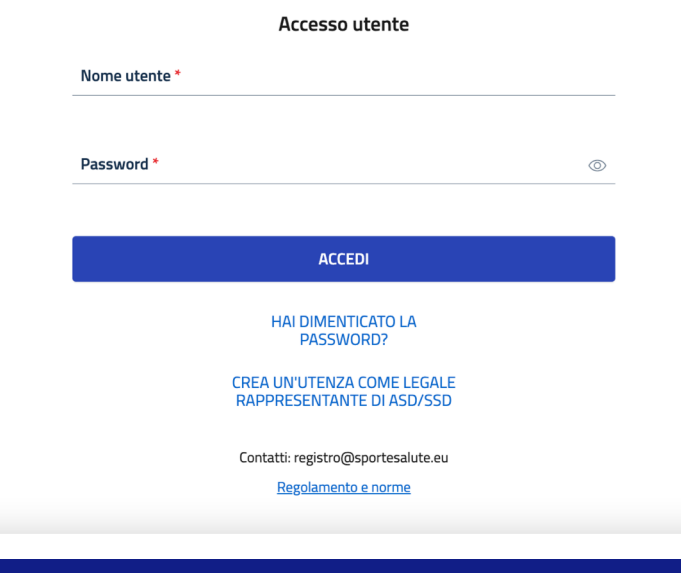

• Cliccare sulla voce «Domande» presente nel menu in alto.

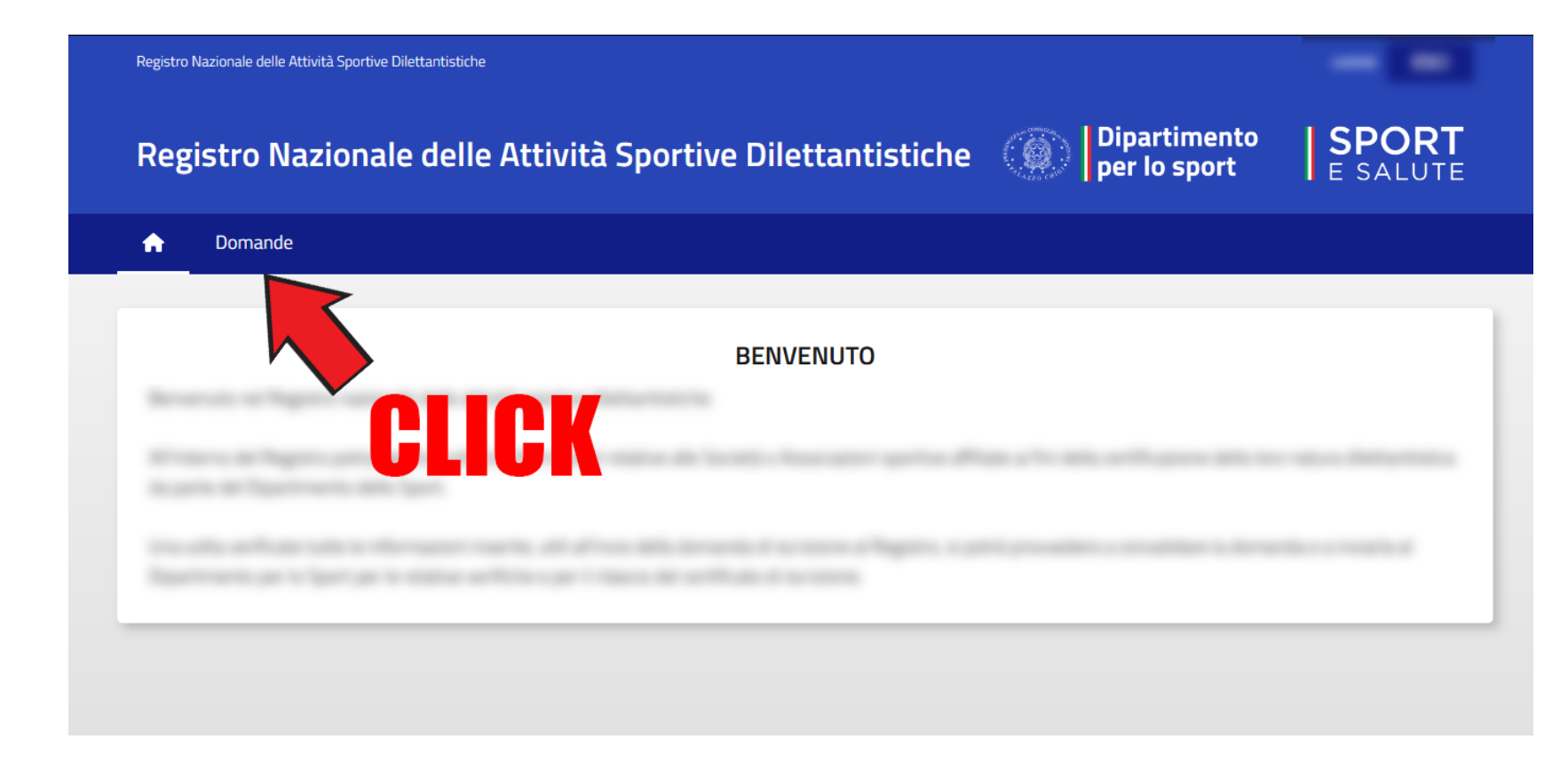

- Posizionarsi con il cursore in corrispondenza della domanda di iscrizione dell'ASD/SSD di interesse.
- Cliccare (una sola volta) sulla domanda.

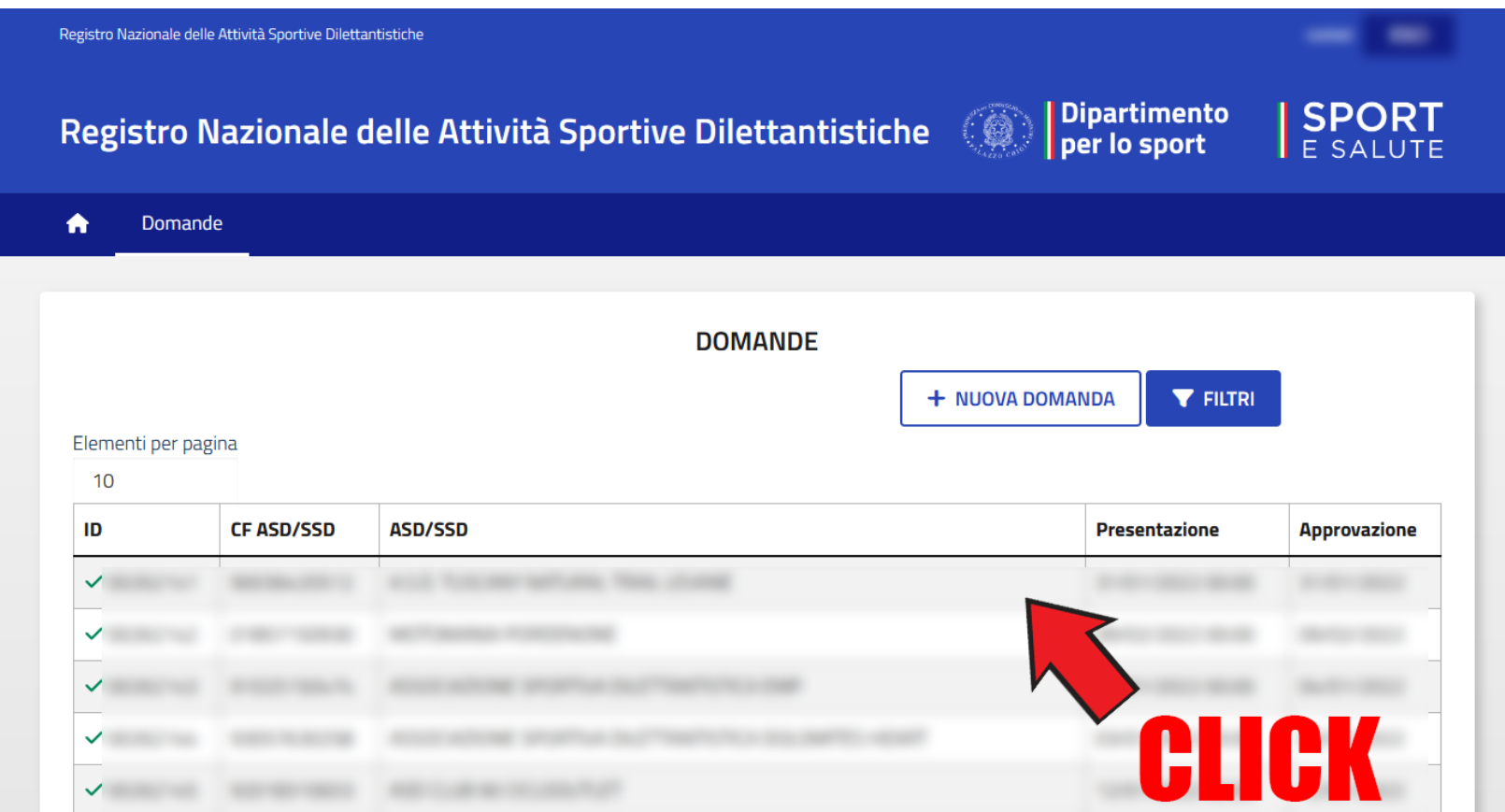

- Comparirà una finestra di dialogo come quella raffigurata nell'immagine.
- Cliccare su «Scarica certificato».
- Verrà scaricato sul dispositivo in uso (computer, tablet, etc.) un documento in formato .pdf, contenente il certificato di iscrizione dell'ASD/SSD interessata.

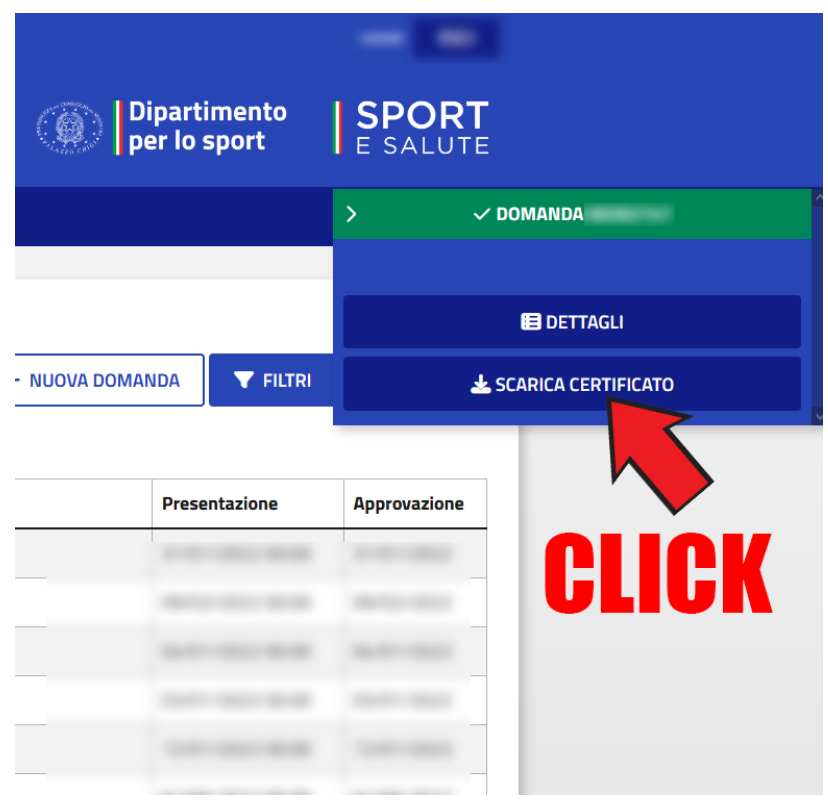